# **Lektionsplan: Handlingsmenuen: Journalnotat, saml sag, opret markering, opret opfølgningsopgave og send brev**

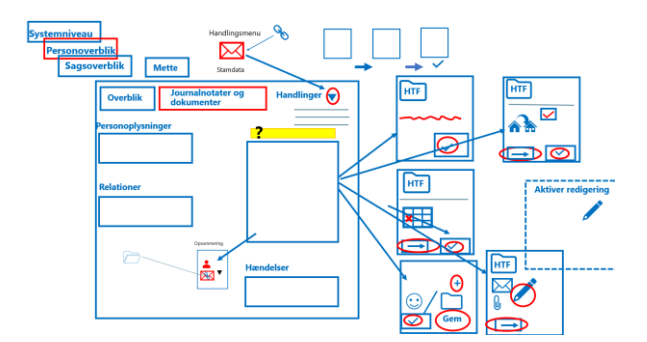

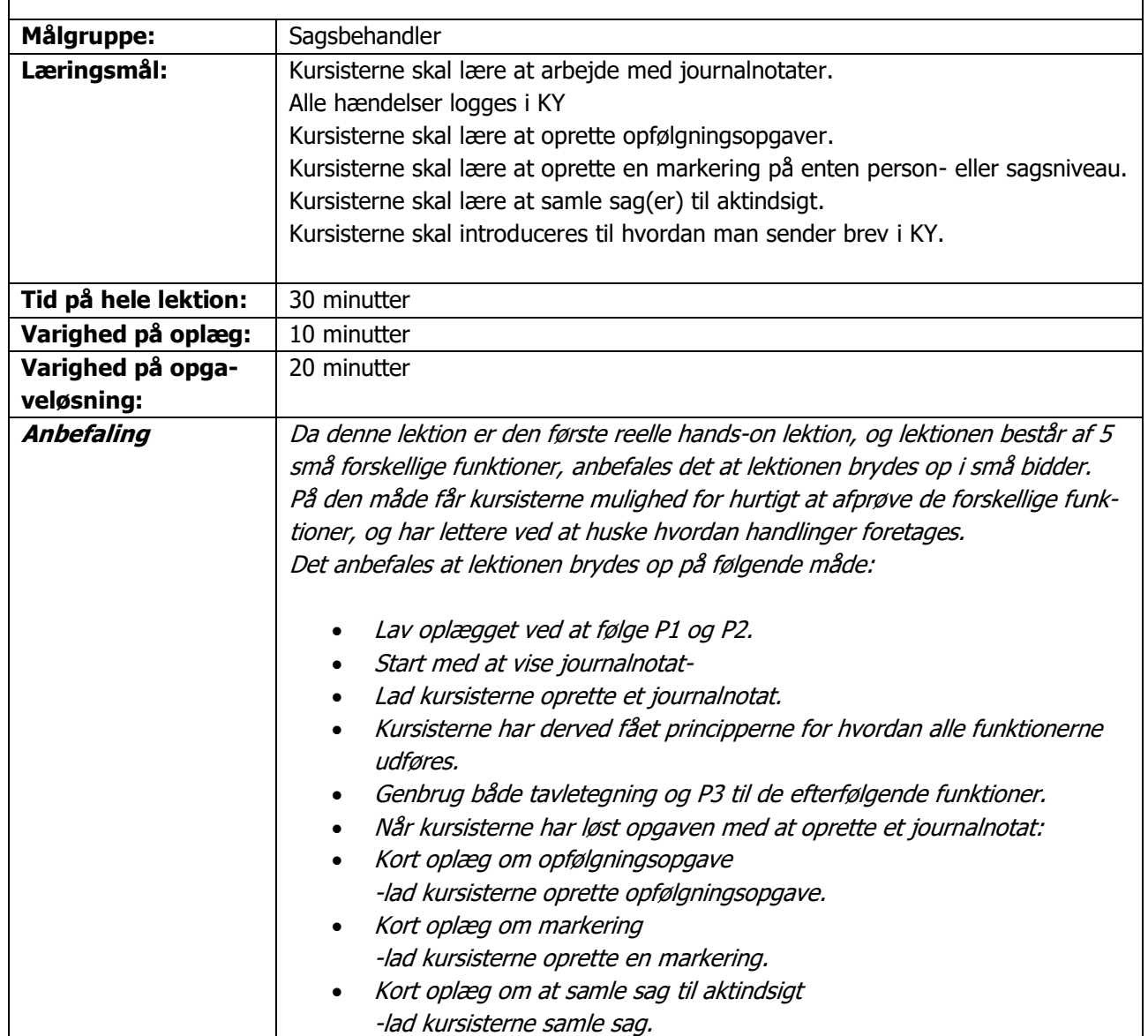

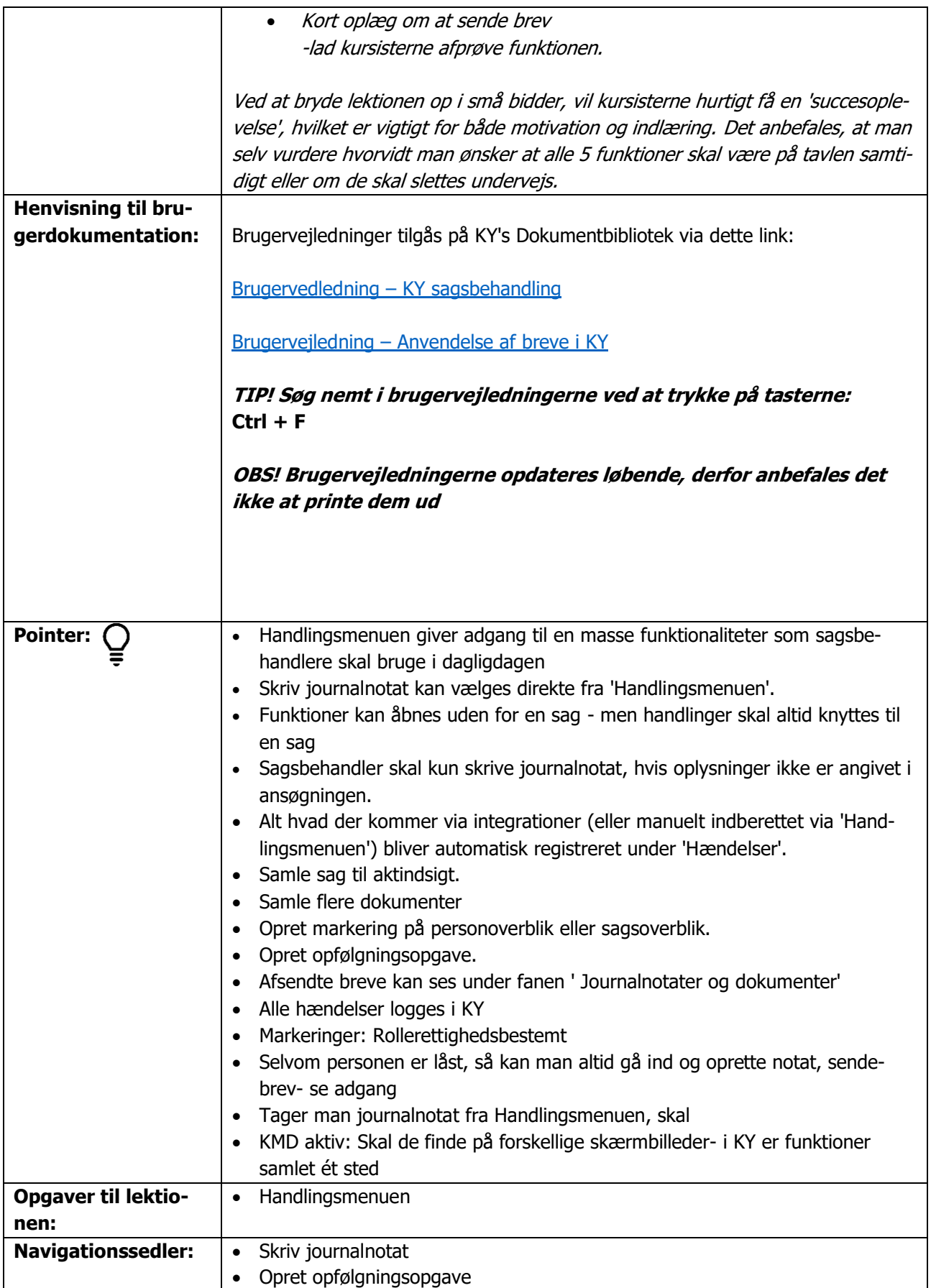

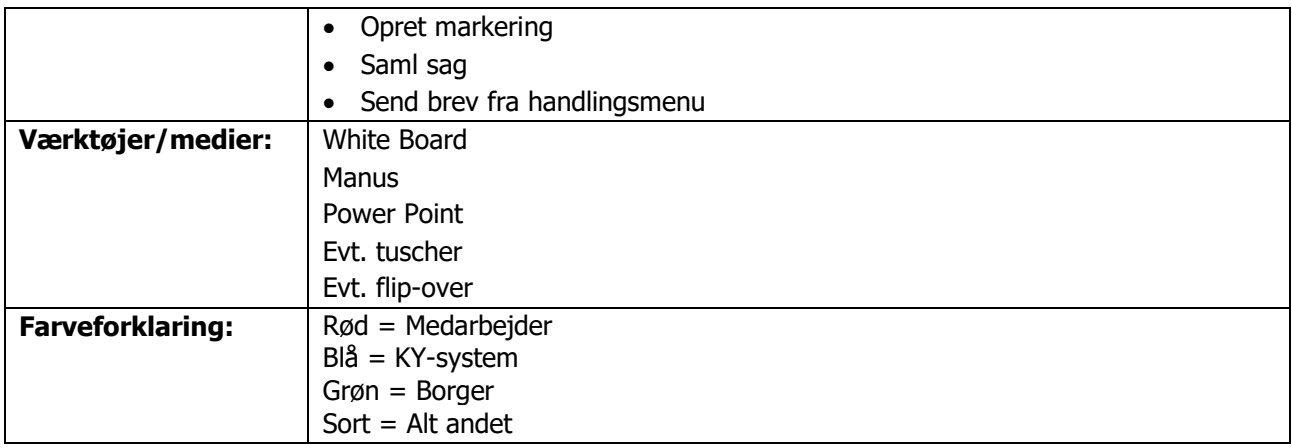

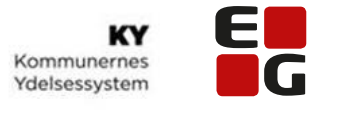

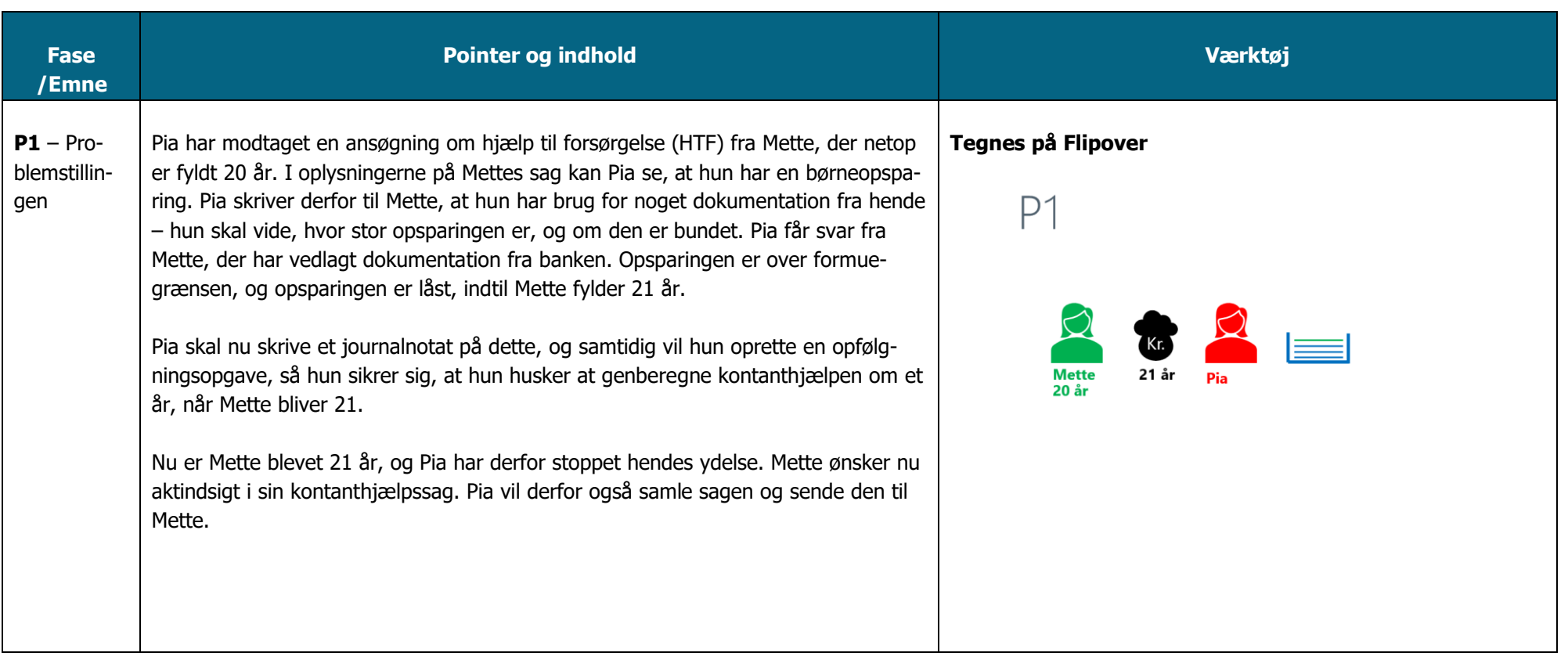

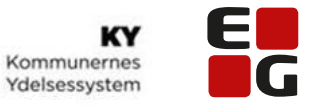

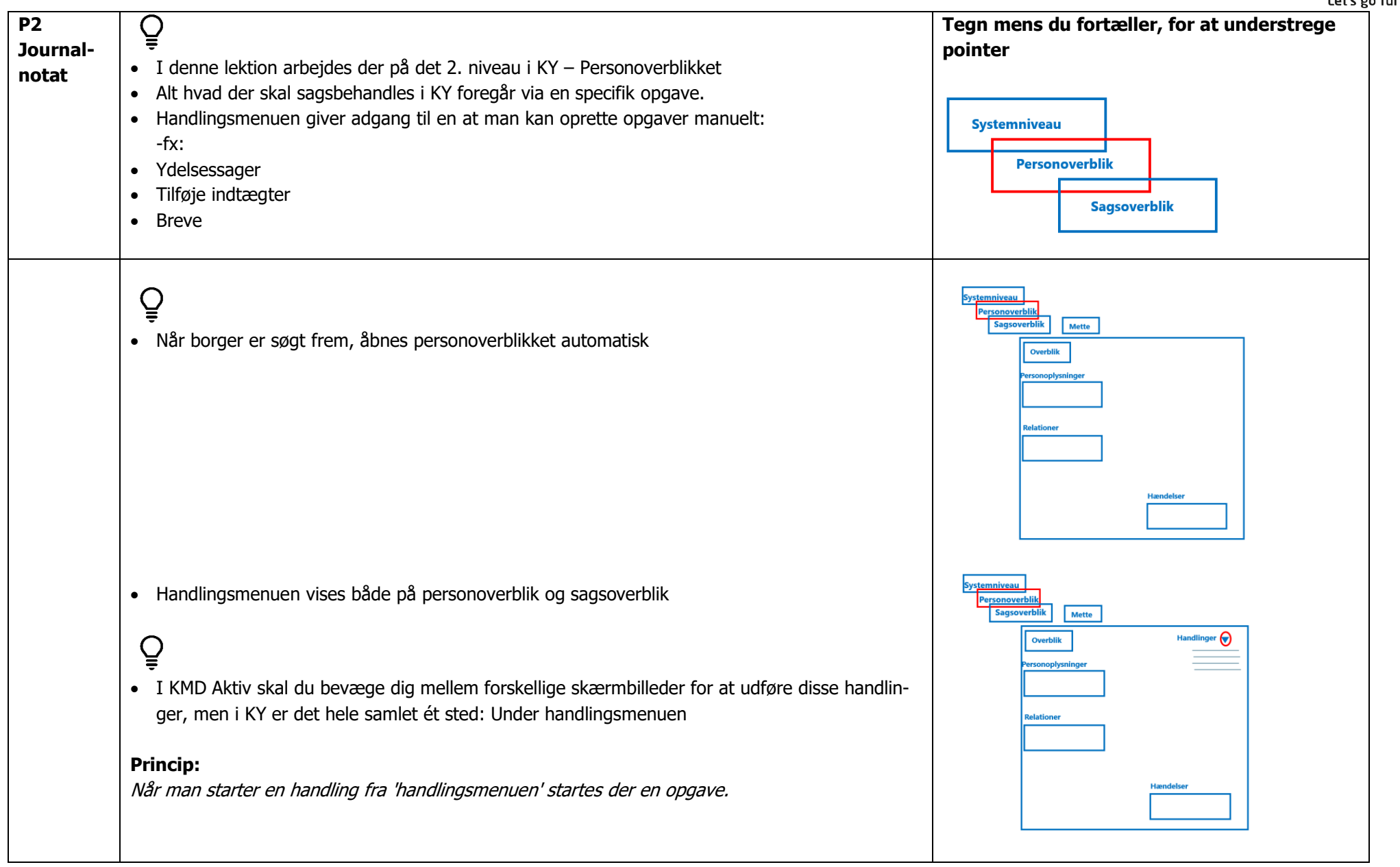

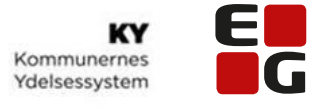

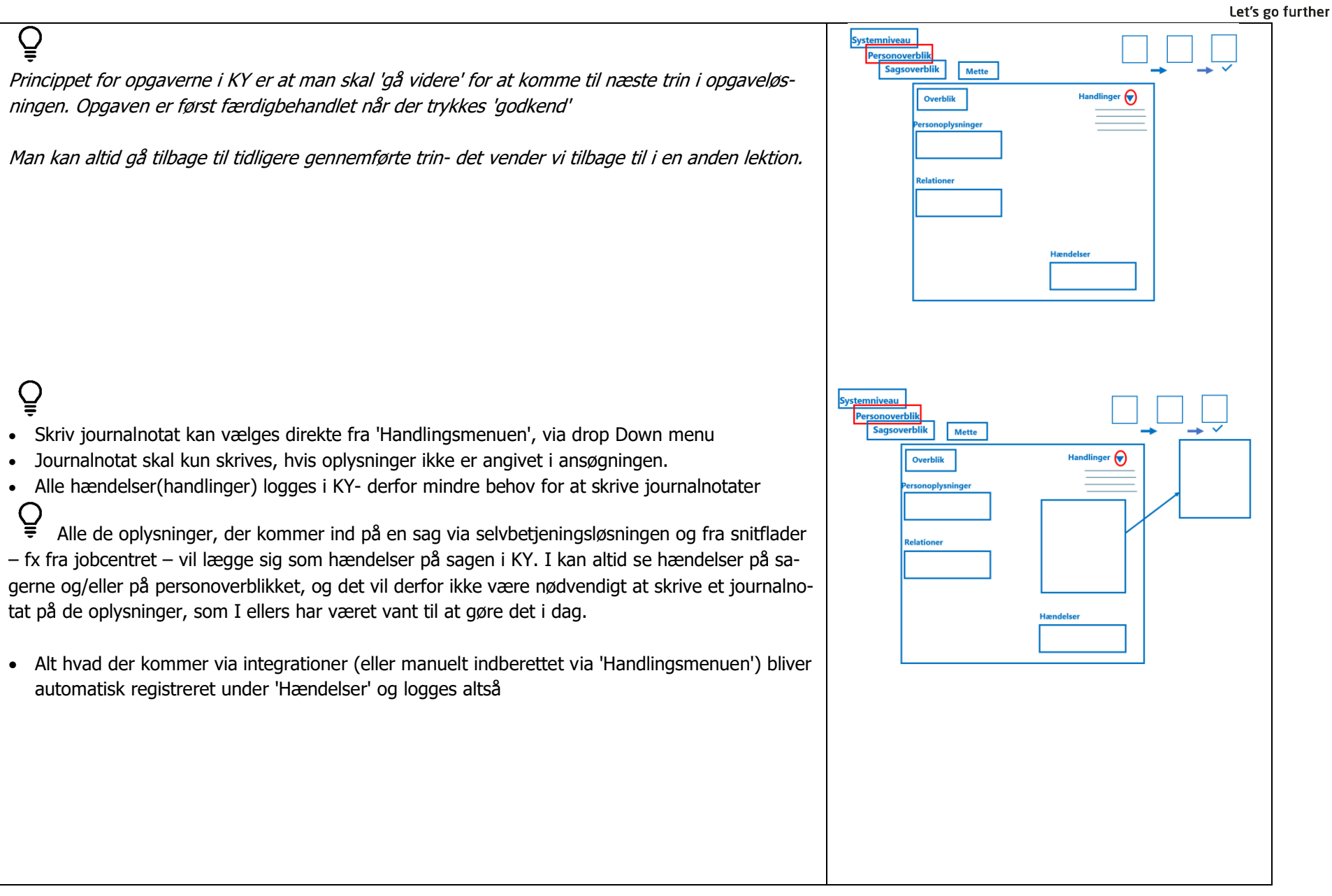

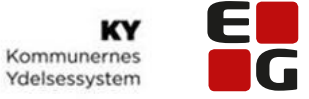

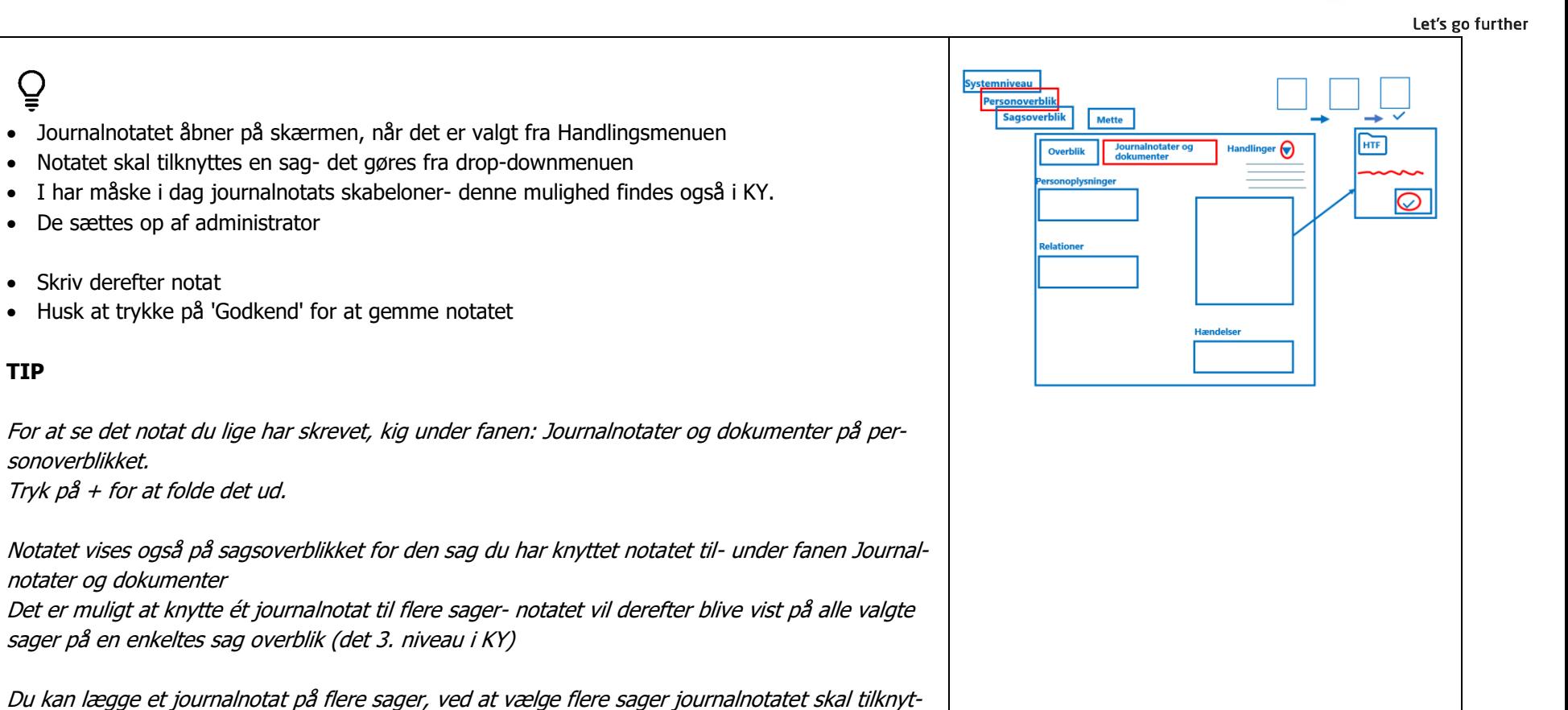

**Lad kursisterne afprøve denne funktion før du går videre, lad tavletegning blive, husk at bruge P3 inden kursisterne går i gang med** 

• Notatet skal tilknyttes en sag-

• De sættes op af administrator

Tryk på + for at folde det ud.

tes. Notatet vil derefter blive vist på de valgte sager.

Selvom personen er låst, så kan man altid gå ind og oprette notat

notater og dokumenter

• Skriv derefter notat

sonoverblikket.

**opgaven.**

**TIP**

 $\overline{Q}$ 

**Anbefaling**

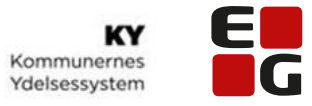

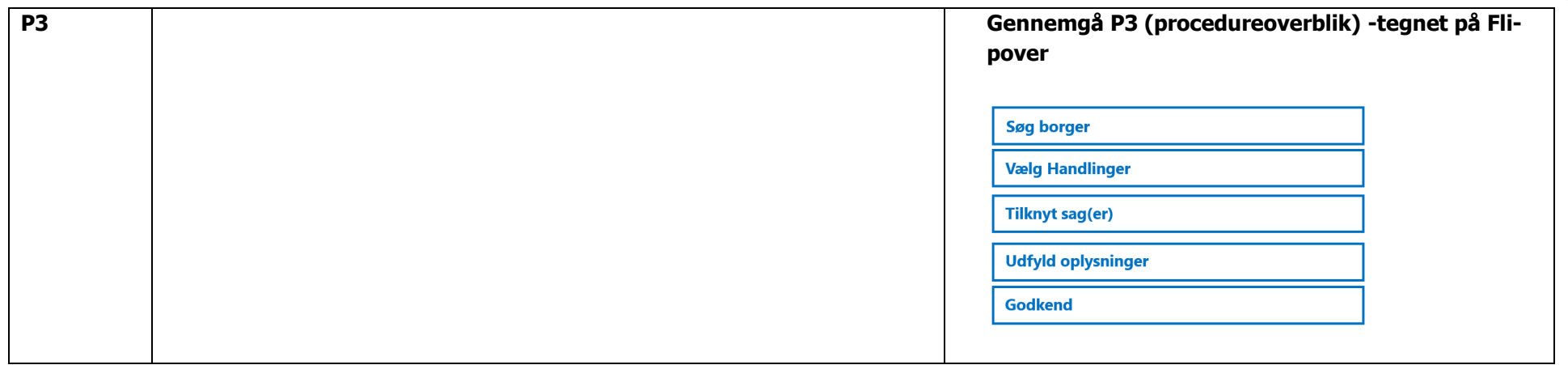

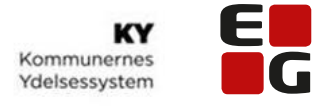

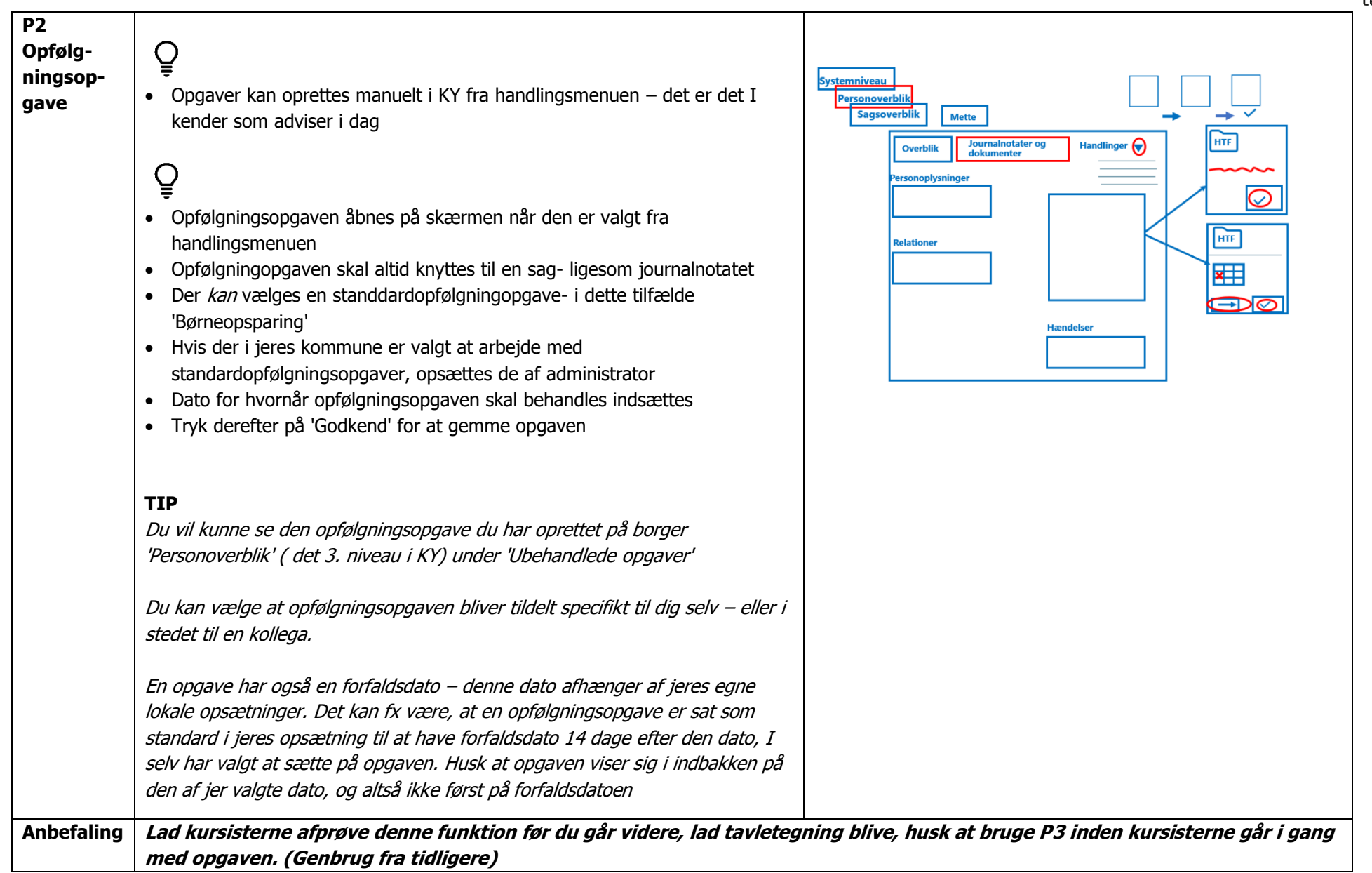

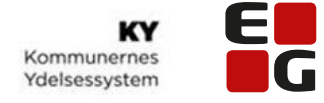

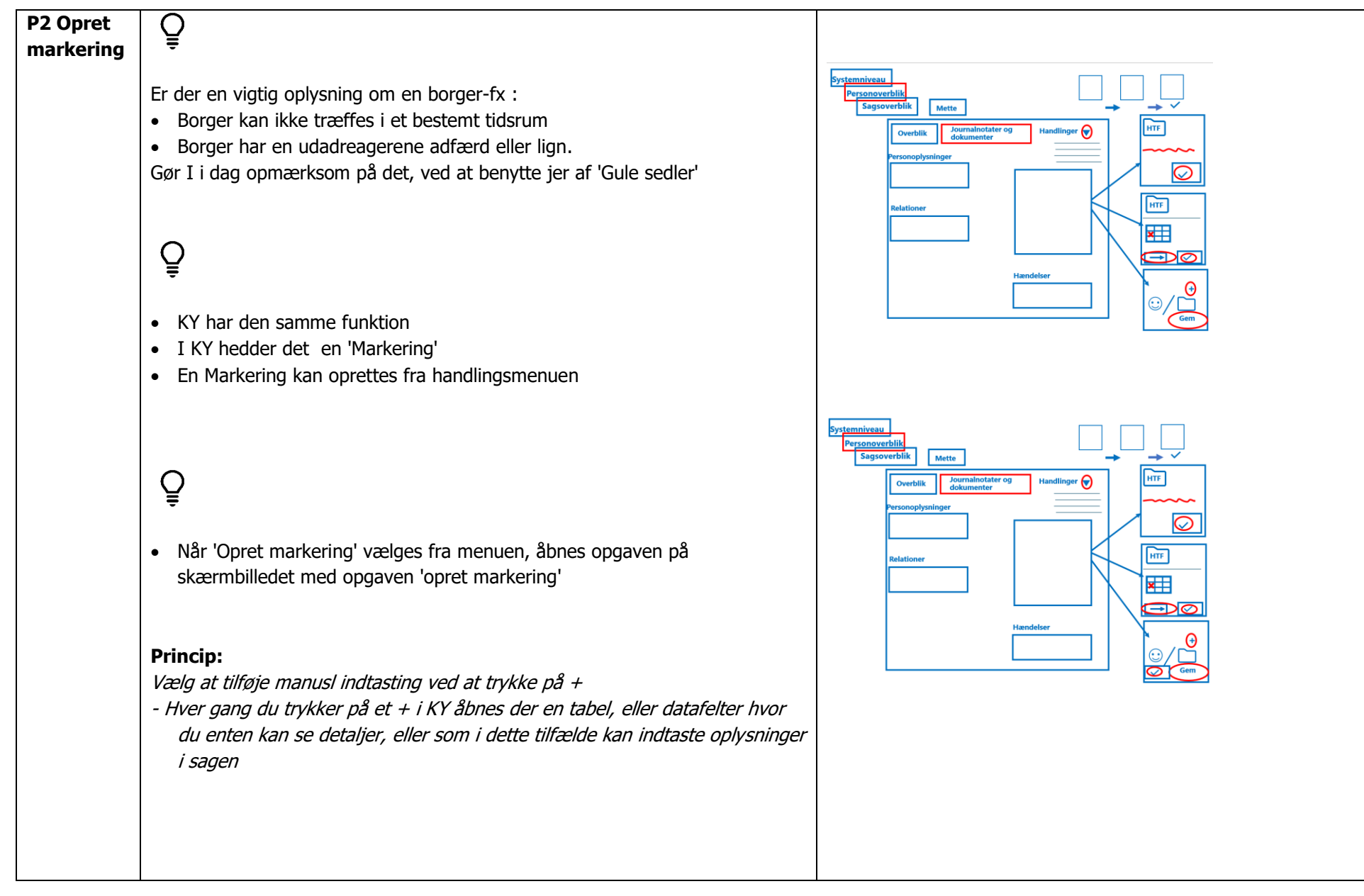

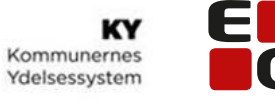

## $\mathbf{Q}$

En Markering kan vises på:

- Personoverblikket altså det 2. niveau i KY der går på tværs af alle borgers sager i KY
- Sagsoverblik det 3. niveau i KY, så vises markeringen  $kun$  på den valgte sag
- **Princip:** Tryk på 'gem' for at det du har tastet ind gemmes- dette gælder alle steder i KY hvor du ser 'Gem'
- Tryk på 'Godkend' for at gemme Markeringen

# $\mathbf{Q}$

- Markeringen ligger sig som en (gul) bjælke over 'ubehandlede opgaver' på personoverblikket ( når denne kategori er valgt) Hvis detman ved oprettelsen har valgt at markeringen skal vises i 'Opgaveindbakken' vil den også blive vist der, ved hjælp af en 'gul lap'. Når du trykker på den 'gule lap' åbnes et pop-up billede hvor du kan se markeringen
- Ved at trykke på ? kommer teksten du har skrevet frem i en lille pop-up boks

#### **Opret markering er rolle og rettighedsstyret- og er besluttet i jeres kommune hvem der har rettigheder til at oprette**

#### **TIP**

Når I opretter en markering under kategorien 'sag', er der lagt nogle "standardtyper" ind i KY: Her kan I vælge, at det er en klagesag, at der er tale om mellemkommunal refusion – eller I kan vælge at oprette et OBS-notat, altså en gul seddel, som det I lige har gjort

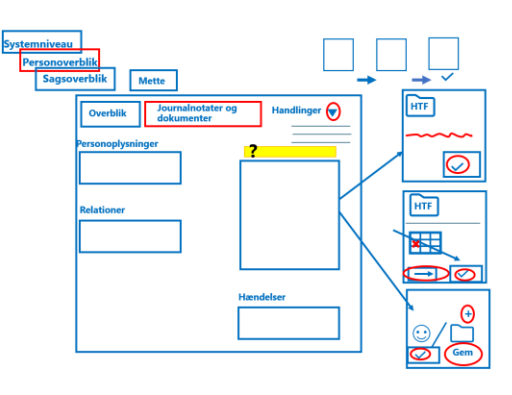

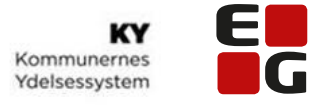

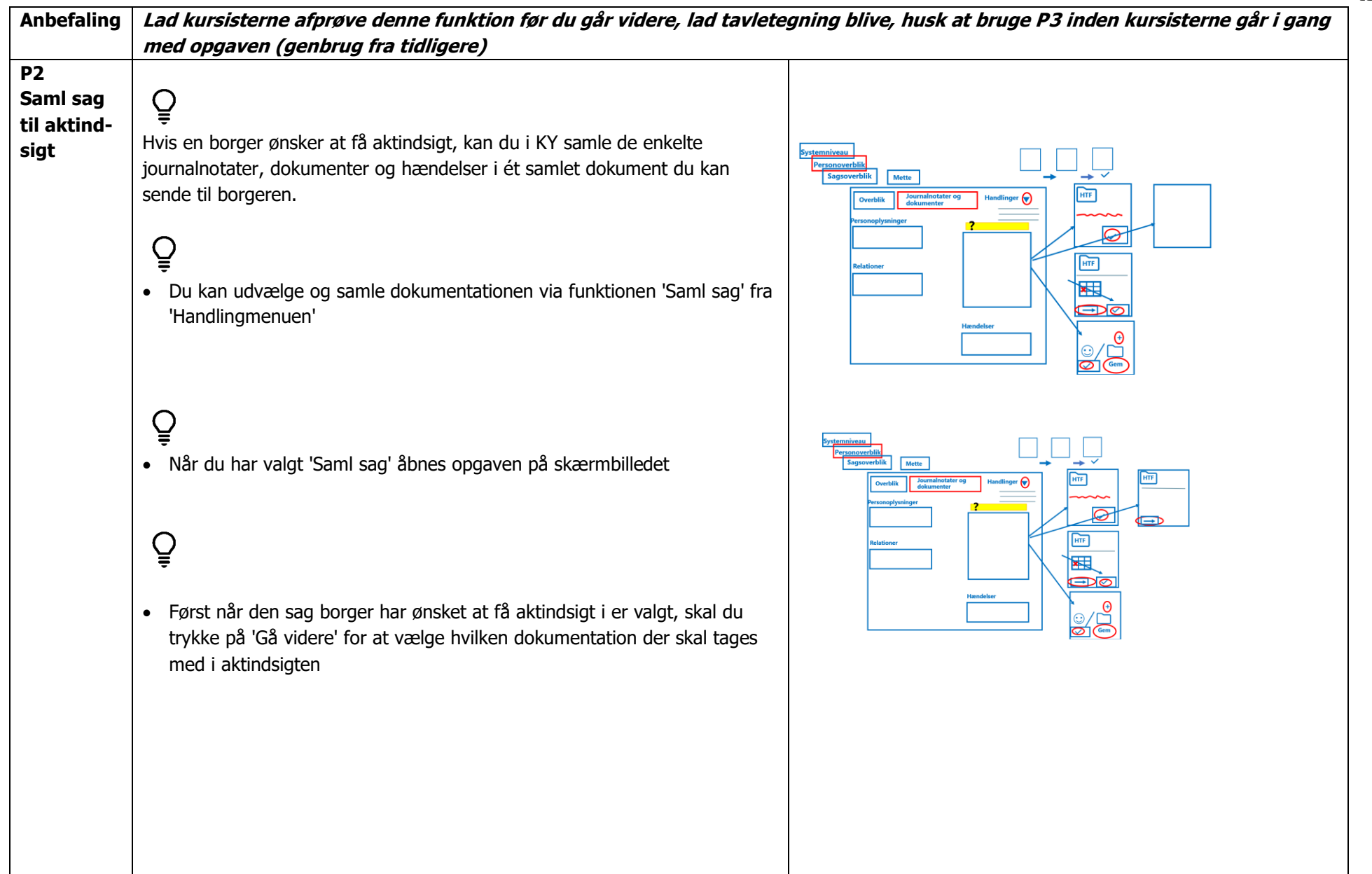

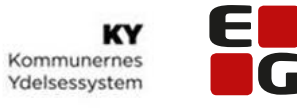

 $\overline{\mathbf{S}}$ 

 $\frac{1}{\sqrt{2}}$ టా⊠

HTF ¥  $\overline{\bigoplus\limits_{\mathcal{O}}}$  Let's go further

 $\mathbf{Q}$ 

Ved at markere ud for 'Alle' medtages alle hændelser der er sket på den valgte sag– altså alt hvad der er logget på sagen fra fx:

- JC
- 225 timers reglen
- Journalnotater

## $\mathbf{Q}$

- Hvis borger skal flytte fra en kommune til en anden, vælges 'Flytning', så udvælges den dokumentation der er nødvendig i forbindelse med flytning automatisk
- Der kan også udvælges enkelte emner, ved at sætte flueben ud for den enkelte hændelser på listen
- OBS! Vigtigt at borger har givet samtykke- ellers kan du ikke få lov at færdiggøre processen!
- Tryk derefter på 'Godkend' for endelig at samle sagen i ét dokument du kan sende til borgeren

#### **TIP** Under fanen. Journalnotater og dokumenter kan det samlede dokument ses-Både på personoverblikket (det 2. niveau i KY) og sagsoverblikket (det 3. niveau i KY) på den sag der er søgt aktindsigt i.

**Anbefaling Lad kursisterne afprøve denne funktion før du går videre, lad tavletegning blive, husk at bruge P3 inden kursisterne går i gang med opgaven (genbrug fra tidligere)**

**Peg på fanen 'Journalnotater og dokumenter'**

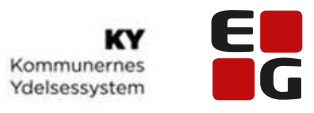

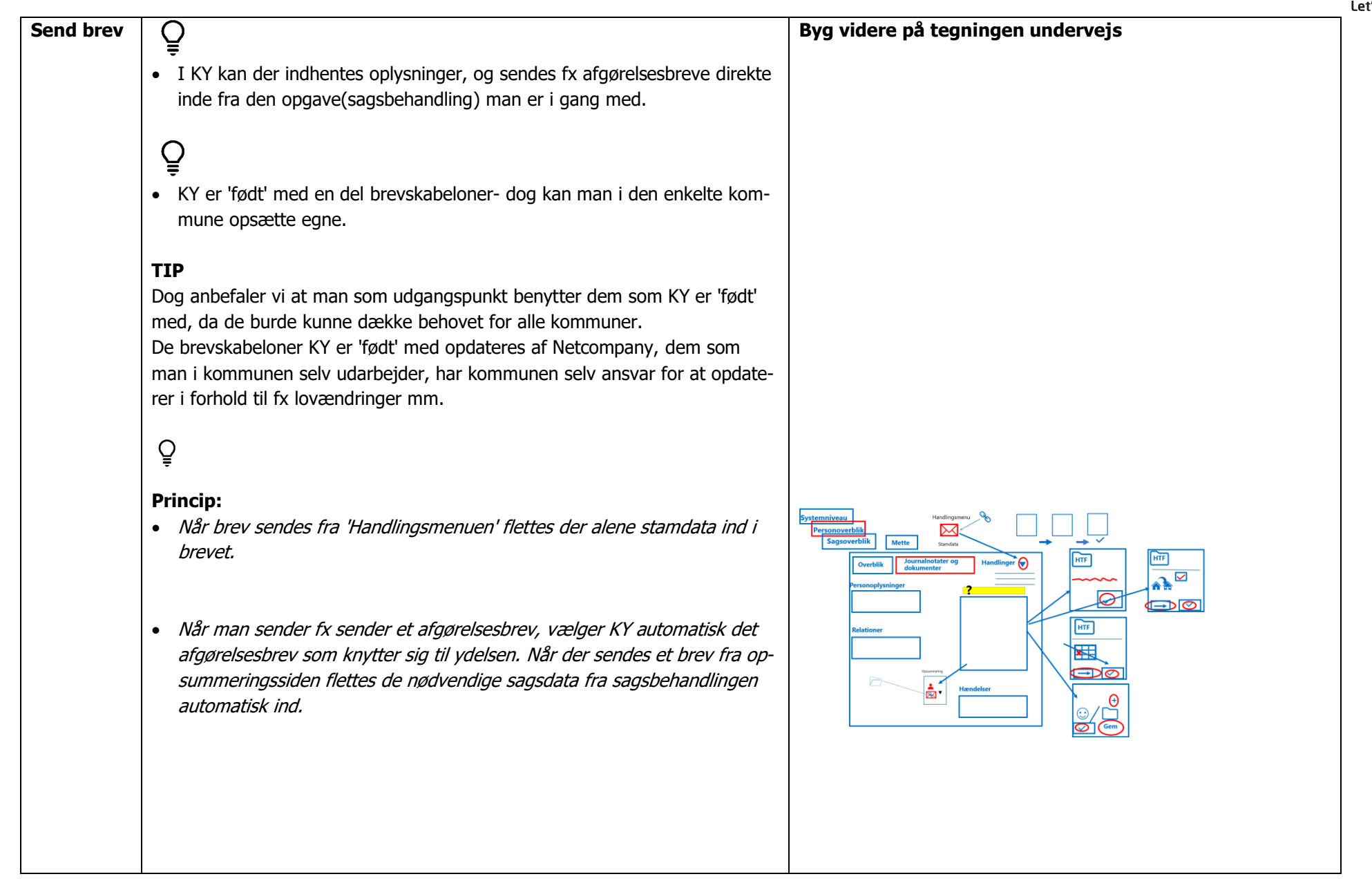

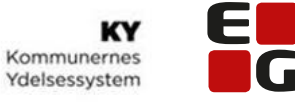

• I dette step af lektionen, er der fokus på hvordan man sender brev fra KY via handlingsmenuen. At sende et brev fra handlingsmenuen kan fx være nødvendigt, hvis borger gerne vil have en bekræftelse på, at borger har haft ringet ind og hvad der er blevet snakket om. I næste lektion vil I prøve hvordan man sender direkte i forbindelse med sagsbehandlingen

## $\overline{Q}$

- OBS! Når breve oprettes fra handlingsmenuen, er det KUN stamdata der bliver flettet ind i brevet.
- Det er op til den enkelte kommune at beslutte hvilke brevskabeloner der kan sendes fra Handlingsmenuen

## $\mathbf{Q}$

• Vælg Brev fra handlingsmenuen, og brevfunktionen åbnes automatisk

### $\mathbf{Q}$

• Når brevfunktionen vælges fra Handlingsmenu skal du aktivt vælge den sag brevet skal knyttes til og brevskabelon

### $\mathbf{Q}$

 $\mathbf{Q}$ 

I de tilfælde hvor en brevskabelon er valgt, hvor du som sagsbehandler skal redigere/ berige brevet med oplysninger, vises det tydeligt med en rød bjælke

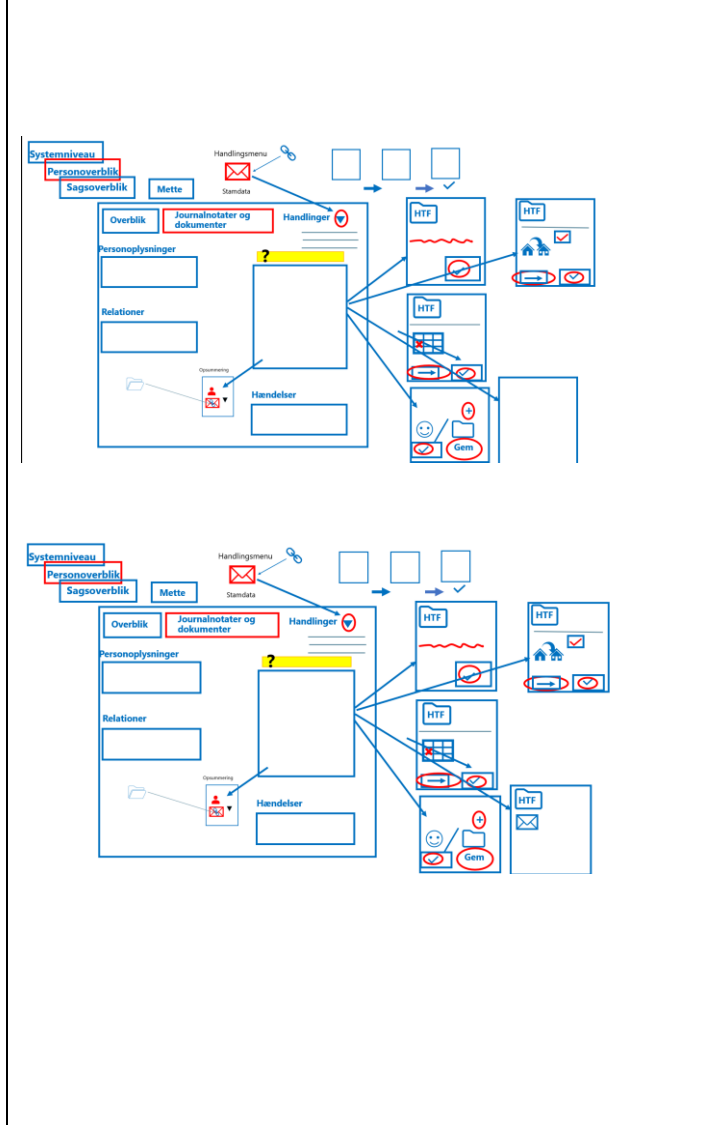

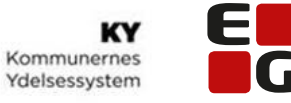

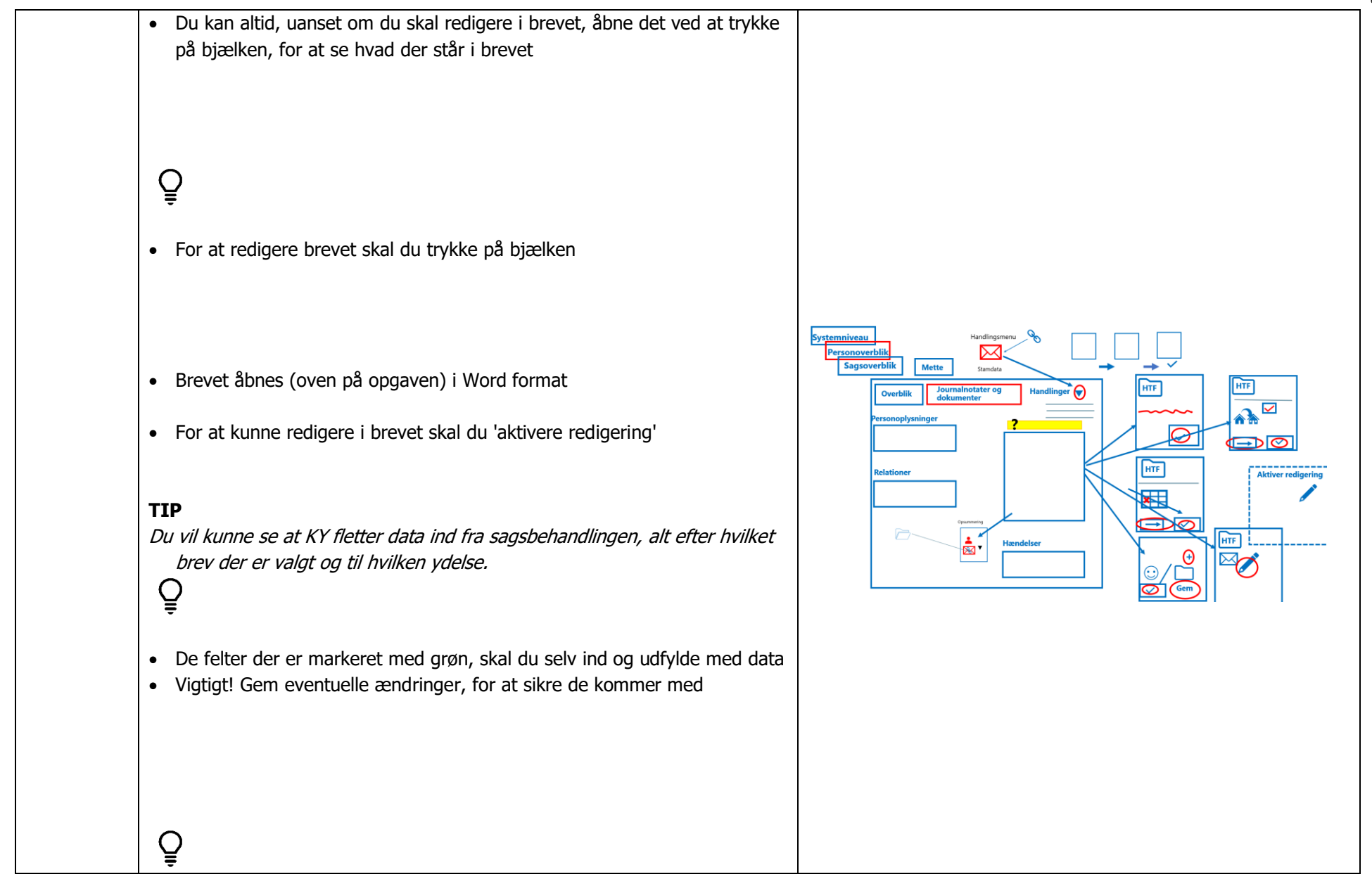

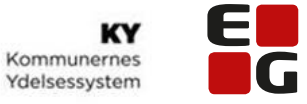

• Ved at gemme og lukke brevet, kommer du tilbage til KY's brevfunktion/opgave

### $\mathbf{Q}$

- For at vedhæfte et dokument- i dette tilfælde 'Saml dag' skal du vælge at vedhæfte 'Eksisterende bilag'- her kan du vælge fra en liste over de bilag/dokumenter der ligger på den valgte sag du har knyttet brevet til. Her finder du dokumentet 'saml sag'
- For at sende brevet-vælg 'Gå videre

#### **TIP**

Du kan vedhæfte flere bilag og dokumenter til samme brev- det gøres ét dokument ad gangen

Du kan se afsendte breve under fanen: Journalnotater og dokumenter på Personoverblikket, og under Journalnotater og dokumenter på sagsoverblikket på den sag du har knyttet brevet til

Selvom personen er låst, kan man altid sende et brev til borger sende brevdet gælder også hvis man bare har se adgang.

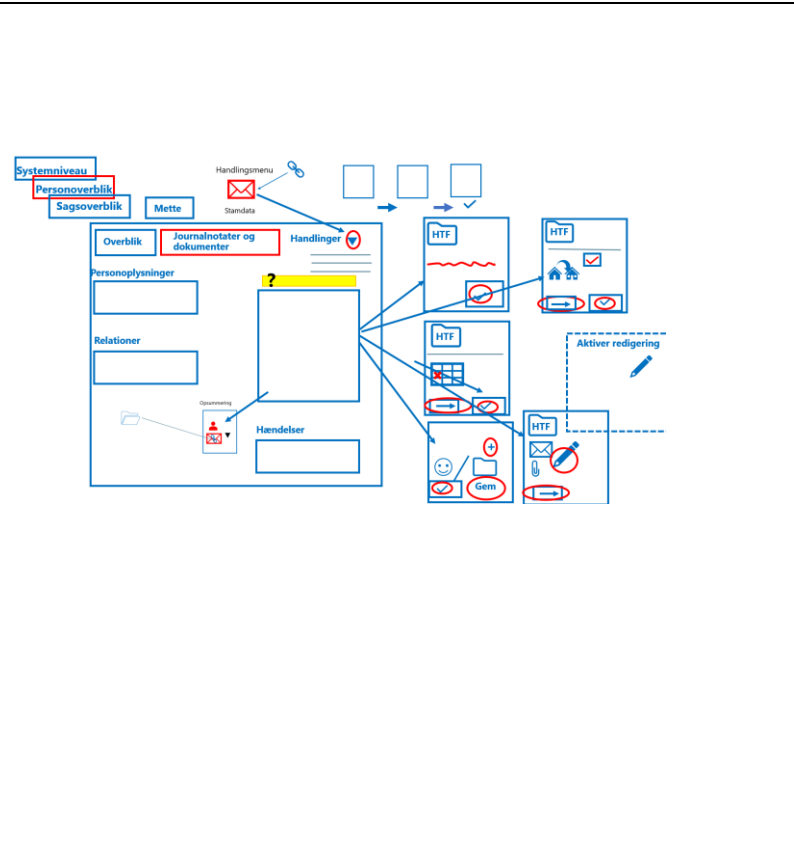

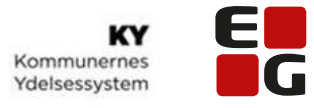

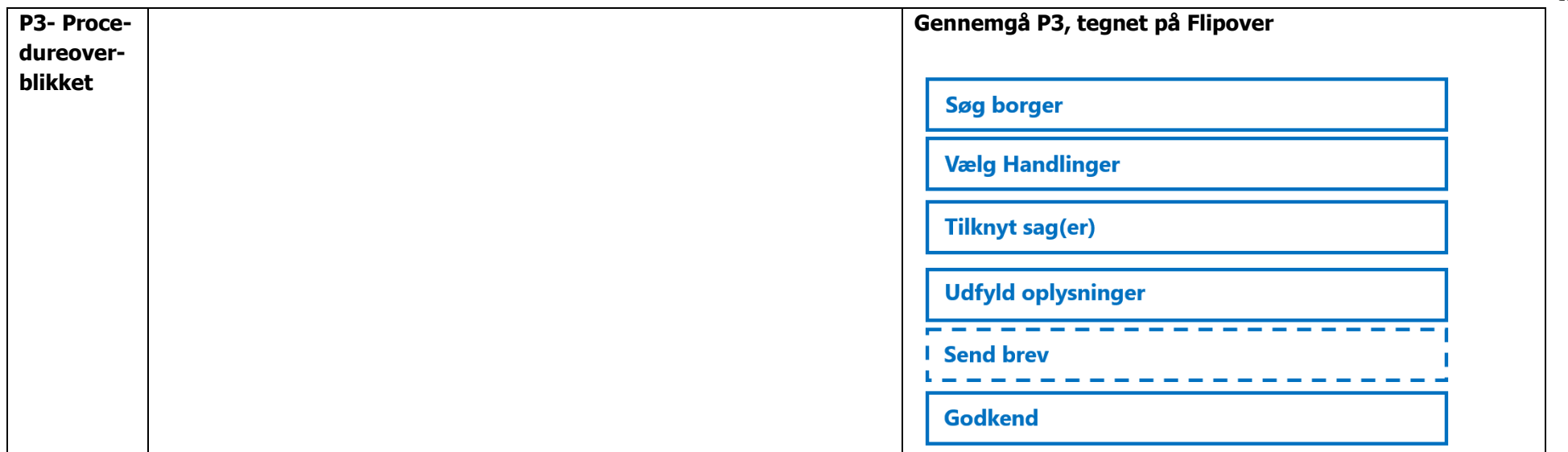

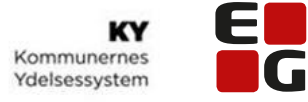

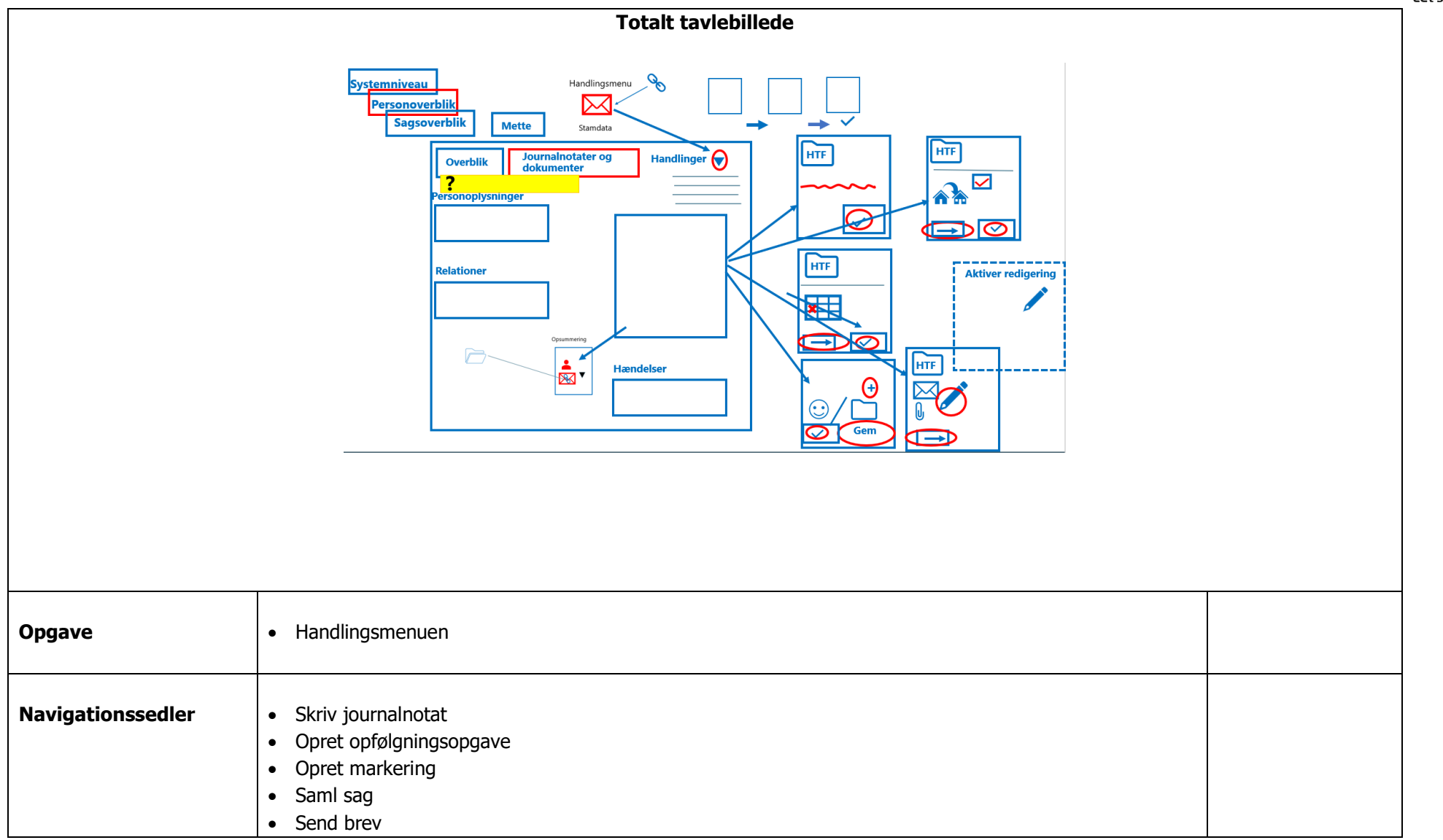